## Prestigio PSP5530 DUO

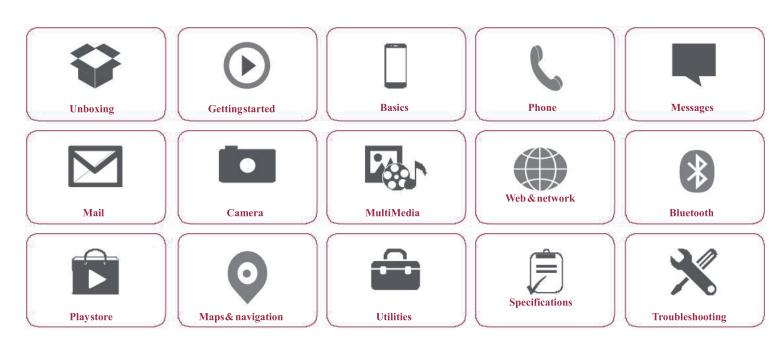

 $You may find detailed warranty information at: {\bf www.prestigio.com/support/warranty-terms}. \\ @ Copyright 2014 Prestigio. All rights reserved.$ 

## Prestigio Unboxing

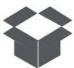

Inside your package Your phone at a glance **Buttons** 

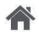

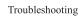

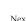

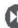

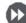

## **Inside your package**

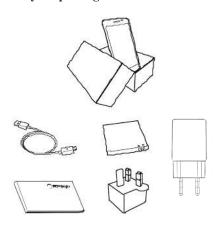

- Prestigio
  - MultiPhone
- **USB** cable
- Battery
- Adapter
- Travel adapter (for UK only)

- Quick start guide
- Legal& safety notices
- Warranty card

## Your phone at a glance

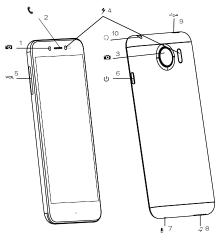

- 1. Front camera
- 2. Earpiece
- 3. Rearcamera
- Flash
- 5. Volume button

- 6. Powerbutton
- 7. Speaker
- 8. Microphone
- 9. MicroUSB port
- 10. Earphonejack

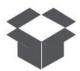

Inside your package Your phone at a glance

**Buttons** 

#### **Buttons**

The back, start and search keys help you navigate your phone.

- Tap 
   to opena list of options available on the current screen. To open the list of recent apps, tap and hold 
   .
- Tap 🔷 to return to the home screen.
- Tap 
   — toreturn to the previous screen.

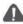

Do not cover the antenna area with your hands or other objects. This may cause connectivity problems or drain the battery.

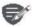

Pleasereadthe "Legal and safety notices" in your package before use.

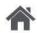

Menu

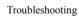

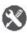

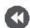

Back

Next

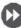

## Prestigio Getting started

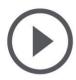

#### Installation

Power on your phone Home screens List menu

Menu

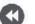

Troubleshooting

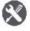

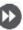

Congratulations on your purchase and welcome to Prestigio. To get the most from your product and enjoyall that Prestigio has to offer, please visit: www.prestigio.com/catalogue/MultiPhones

For more details about your product, please visit: www.prestigio.com/support

#### Installation

Follow the steps below to prepare your phone for using. Remember to turn off your mobile phone before removing the rear panel.

Removetherearpanel.

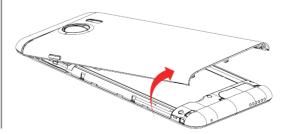

Take out the battery.

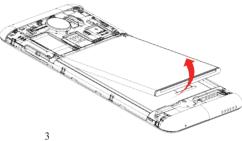

Insert the SIM card. Insert the SIM card.

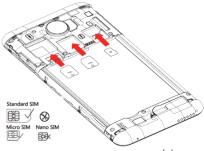

www.prestigio.com

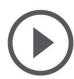

#### Installation

Power on your phone Home screens Listmenu

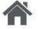

Menu

Back

Troubleshooting

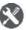

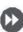

Insertamemory card. Insertamemory card.

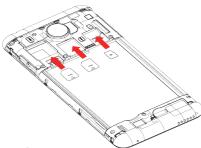

5 Insert the battery into the battery compartment.

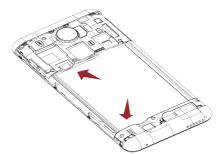

Puttherearpanelback.

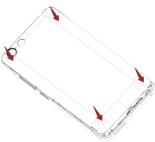

- The use of incompatible SIM cards, manually cut SIM cards, or SIM card adapters may damage the cards or the device, and it may corrupt the data stored on the cards.
- ScratchingorbendingoftheSIM cards may result in the loss of contacts and information, so be careful when handling, inserting, or removing the cards.

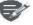

Frequent writing and erasing of data shortens the lifespan of memory cards.

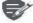

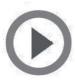

Installation Power on your phone Home screens List menu

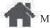

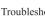

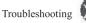

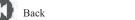

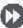

#### **Dual SIM standby**

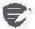

The device supports two SIM cards for voice calls and data connection. During avoice call or data transfer via one SIM card, the other SIM card becomes inactive(not registered with your mobile network operator). This means that you cannot receive incoming calls or use data connection via the inactive SIM card Whenthecallor data transfer ends, both SIM cards will become active and show on the list of registered networks.

## **Power on your phone**

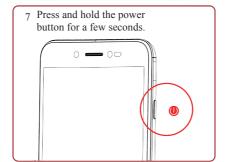

When turning on the device for the first time, follow the on-screen instructions to set up your device.

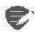

Toturnoffyourphone, press and hold the power key, and and then tap Power off on the pop-up screen.

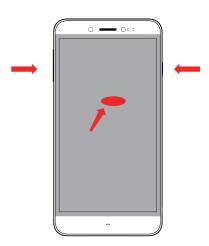

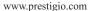

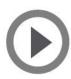

Installation Power on your phone Home screens List menu

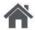

Menu

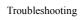

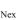

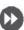

#### Home screens

Your home screen is the starting point to access all of your phone's features. The home screen can have multiple panels. To viewother panels, swipe left orright.

Tap toreturn to the home screen. Yourphone's home screen consists of the following:

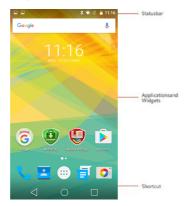

## Personalise vour wallpaper

Pick your favourite photo as your Home wallpaper. Choose from the available wallpapers, or use any photo you have taken with the camera.

- 1. On the home screen, tap > Wallpaper
- 2. Selectan image and tap Setwallpaper.

### Add an appicon to home screen

- 1. On the homescreen, tap (see to open the list menu.
- 2. Tap and hold an application icon.
- 3. Dragit into a panel preview.

#### Remove an item on home screen

- 1. Tap and hold an item to remove.
- 2. Dragtheitem to the Remove option.
- 3. When the **Remove** option turns red, release theitem.

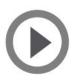

Installation Power on your phone Home screens List menu

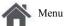

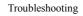

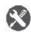

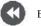

Back

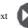

#### List menu

All your apps' icons can be found on the list menu.

On the home screen, tap to to return to the home screen. Your phone's list menu consists of the following:

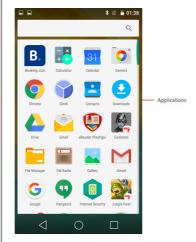

www.prestigio.com

## Prestigio Basics

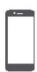

### **Finger tips**

Charge the battery Connect toyour PC Rotate the screen Lockandunlockthe screen Use the notifications panel Enter text **System update Status icons** 

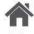

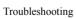

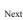

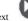

### **Finger tips**

Only use your fingers to use the touch screen.

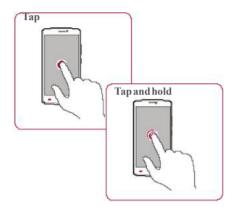

- Toopen anapplication, to select amenu item, topress a non-screen button, or to enter a characterusing the on-screenkeyboard, tapit witha finger.
- Tapandholdan item for more than 2 seconds to access available options.

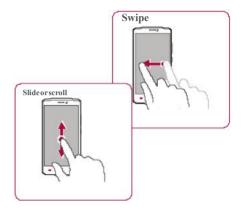

- Quickly swipe your finger vertically or horizontally across the screen to go to other homepages, scrollthrough documents, and more.
- Slide your finger vertically across the screen to opendrop-downmenu. Dragupor downto scroll.

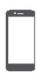

## **Finger tips**

Charge the battery
Connect toyour PC
Rotate the screen
Lockandunlock the screen
Use the notifications panel
Enter text
System update
Status icons

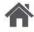

Menu

Troubleshooting

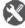

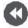

Back

Next

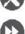

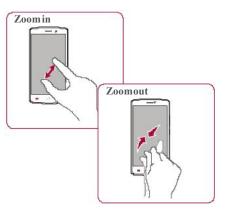

- Spreadtwo fingers apart on a webpage, map, or image to zoom in a part.
- Pinchtwo fingers together on a web page, map, or image to zoom out a part.

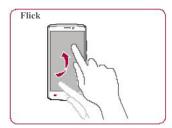

Flick left or right on the home screen or the applications screen to see another panel. Flick up or down to scroll through a web page or a list, such as contacts.

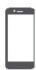

**Finger tips** 

**Status icons** 

## Charge the battery

Connect toyour PC
Rotate the screen
Lockandunlock the screen
Use the notifications panel
Enter text
System update

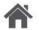

Menu

Troubleshooting

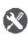

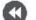

Back

Nex

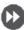

### **Charge the battery**

A new battery is partially charged. The battery iconat the upper-right corner shows the level of charging status.

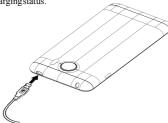

- Plug the small end of the charger into the micro USB port of the device, and plug the large end of the charger into an electric socket.
- Afterbeing fully charged, disconnect the device from the charger. First unplug the charger from the device, and then unplug it from the electric socket.

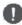

Always useauthenticaccessories to optimiseyourbattery performance. Non-authenticaccessories (eg. chargers) candamage yourbattery and even your phone.

Optimise your batteryperform ance Here are sometips to help you optimise your batteryperformance.

- Always ensure that your phone profile is appropriately set to meet your actual usage.
- If you are not using Bluetooth, Wi-Fi, GPS or other applications, turnthem off.
- Adjust the intensity of your display screen's backlight to low or medium level and for the shortest duration
- Avoid using orplacing yourphonenear magnetic objects (eg. aradio ortelevision) or on metal surfaces, which will impact the network connection and ultimately drain power from your battery.

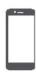

**Finger tips** 

Charge the battery

Connect toyour PC

#### Rotate the screen

Lockandunlockthe screen Use the notifications panel Enter text

Systemupdate

**Status icons** 

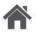

Menu

Back

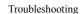

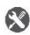

N

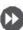

### **Connect to your PC**

Youmay need to connect your phone to a PC in order to complete activation. Your phone's micro USB portallows you to exchange media and other files with a PC

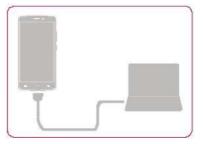

#### Loadfiles from your PC

- Connect your phone to the PC with the included USB cable.
- Open the notifications panel, and then tap Connected as a media device > Media device (MTP).
- 3. Transfer files between your phone and the PC.

### Rotate the screen

For many screens, you can automatically change the screen orientation from portrait to landscape by turning your phone side ways. When entering text, you can turn your phone side ways to bring up a biggerkey board.

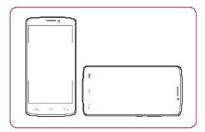

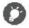

To prevent the display from rotating automatically, open the notifications panel and deselect **Autorotation**.

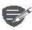

- Some applications do not allow screen rotation.
- Some applications display a different screen depending on the orientation.

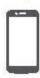

**Finger tips** 

Charge the battery

Connect toyour PC

Rotate the screen

Lockandunlockthe screen

Use the notifications panel

Enter text

System update

**Statusicons** 

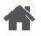

Menu

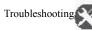

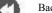

Back

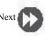

#### Lock and unlock the screen

When not in use, lock your phone to prevent unwanted operations and save the battery power.

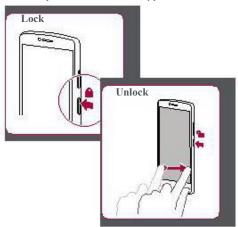

#### Autolock

You can set a time span for the screen to be locked automatically.

1. On the list menu, tap Sleep.

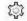

Settings>Display>

2. Selectyour desired time span.

### Set screen lock pattern

Protectyourpersonalinformation and prevent others from using your phone without your permission by setting a screen lock pattern, PIN, or password.

 On the list menu, tap Screen lock.

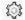

Settings>Security>

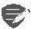

When your phone is locked, Your phone canstill:

- Receive calls, text messages, and other updates.
- Play music.
- Adjust the volume.

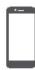

**Finger tips** 

Charge the battery

Connect toyour PC

Rotate the screen

Lockandunlockthe screen

Use the notifications panel

#### Enter text

Systemupdate

**Status icons** 

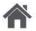

Menu

Back

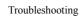

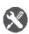

Next

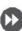

## **Use the notifications panel**

Slide down from the top of the screen to open the notifications panel. When you get a new notification, you can open it to see what event or new info you have received. You can also quickly access settings from it. It allows you to easily turn airplane mode, Wi-Fi, and Bluetooth on and off. It also provides a shortcut to set the brightness and orientation of your screen.

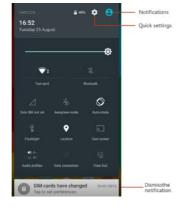

#### **Entertext**

Use the on-screen keyboard to entertext, such as contact information, mail, and we baddresses.

### Use the keyboard

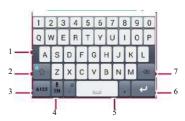

- 1. Characterkeys
- 2. Shiftkey
- 3. Numbers and symbols key
- 4. Entertext by voice
- 5. Spacekey
- 6. Enterkey
- 7. Backspacekey

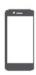

**Finger tips** Charge the battery Connect toyour PC Rotate the screen Lockandunlockthe screen Use the notifications panel Enter text

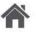

System update

**Status icons** 

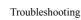

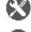

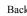

#### Enter text by voice

Youalsocanenterthetext by activating the voice input featureand then speak into the microphone. Yourphone displays what you peak. Voicetyping: tap & onthe screen.

### **Copy and paste text**

- Tapaword, dragthecircles before and after the word to highlight the section you want to copy, and tap.
- Topastethetext, tapandholdat the point where you want to paste the text. Tap Paste.

### System update

Yourphone can check and notify you if there is a new upgrade available. You can also manually check if there is an available update. You can set this option in Settings>About phone>updates.

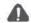

Do not press any keys while the device is upgrading.

### Statusicons

The icons in the status barat the top of the screen give information about your phone:

| Æ          | Silent mode activated   | 3Gnetworkconnected       |
|------------|-------------------------|--------------------------|
| <b>1</b> . | Vibrationmode activated | - Wi-Fi connected        |
| ×          | Airplane mode activated | Roaming (outside of      |
|            | Batterypower level      | Bluetoothisactivated     |
| C          | Calls inprogress        | <b>♣</b> Connected to PC |
| š          |                         | microphone connected     |
| <b>P</b>   |                         | connected                |
| G_         | GPRSnetworkconnected    | NoSIMcarddetected        |
| Eal        | EDGE network connected  | Alarmisset               |
| HAI        | HSPA network connected  |                          |

www.prestigio.com

## Prestigio Phone

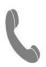

#### Calls

Contacts

**Contact groups** 

Learnto use calling functions, such as making and answering calls, using options available during a call or customising and using call-related features.

#### Calls

#### Make and enda call

1. On the home screen or list menu, tap

#### Phone.

- 2. Tap III to openthe dial pad. &
- 3. Enterthephone number, and then tap.
- 4. Tap toendacall.

#### Answeracall

When you receive a phone call from a contact, the incoming call screen appears. To pick up the phone, Slide 🕠 to 🐛

#### Silence anincoming call

When a call comes in, press the power button or volume button to mute the ringing sound without rejectingthecall

## Set up a conference call

If network is available, you can make the first call or accepta call. Then simply dial each subsequent call toadditto the conference.

- 1. During a call, tap tomake a call to another person.
- 2. The second number is dialled, and the first call is put on hold at this time.
- 3. Tap \$\infty\toaddthecontact to a conference call.

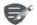

Makesure your SIM card is enabled with conference calling service. Contact your mobile operator for details.

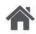

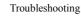

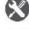

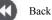

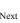

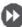

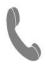

Calls
Contacts
Contactgroups

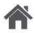

Menu

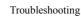

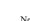

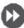

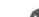

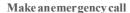

In some regions, you can make emergency calls even if you do not have a SIM card installed or your SIM card has been blocked.

- 1. On the home screen, tap Phone.
- Tap ## to open the dial pad.
- 3. Dial the emergency number for your location, and then tap .

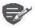

If you are out of base station coverage, you will not be able to make an emergency call.

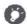

In Europe, the standard emergency number is 112; in the UK, it is 999.

#### Contacts

Contacts are stored in one of the two available phone books: SIM phone book (located on your SIM card) or the Smart phone book (located on your phone).

 Toviewyourcontacts, tap People on the homescreen or list menu

#### Search for a contact

- 1. Scroll up or down the contact list.
- 2. Tap and enter the first few letters of the name in the search bar.
- 3. Select the contact from the option list.

#### Adda new contact

#### Methodone:

- 1. On the homescreen or list menu, tap

  Phone.
- 2. Tap iii to open the dialpad.
- 3. Entera number, tap 2. Add to contacts.
- 4. Add details as desired.
- **5.** Tap**Done**to finishandsave.

#### Methodtwo:

- 1. Goto People to view the contact list.
- 2. Tap 🙎 to add a new contact.

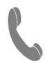

Calls Contacts

Contactgroups

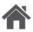

Menu

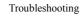

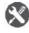

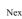

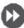

### Import/Export contacts

- 1. Go to People to view the contact list.
- 2. Tap : > Import/export.
- 3. Select the contacts storage.
- 4. Followtheprompts to finish.

#### **Delete contacts**

- 1. Go to People to view the contact list.
- 2. Tap > Delete contact.
- 3. Choose the contacts you wish to remove.
- 4. Tap OK to delete the contacts.

## Contactgroups

You can group your contacts as different groups. For different groups, you can use different identifications, and send messages to agroup.

#### Addcontacts to a group

- 1. Go to People to view the contact list.
- 2. Tap not to view contact groups.
- 3. Tap 🛖 to add contacts to a group.
- 4. Enteryour group's name, and tap 4 to add contacts.

## Prestigio Messages

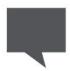

### Send a message

Checkyour message Reply to a message Forward or delete a message Delete a conversation  $other SMS \ and \ MMS \ devices \ via your \ cellular \\ connection. \ Your \ sent \ and received \ messages \ are \\ neatly \ grouped \ into \ conversations, by contact \ name \\ or phone number.$ 

Messages let you exchange text messages with

### Send a message

On the home screen or list menu, tap

**Messaging**. And then tap to start composing a new message.

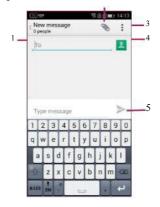

- 1. Enteraphone number
- 2. Addpicture/video/audio/slideshow
- **3.** More options
- 4. Add are cipient from your contacts list
- 5. Sendthe message

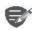

There is a limit on the number of characters for a single text message (displayed above the send button). If you exceed the limit, your text message will be delivered as one but will be billed as more than one message.

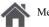

Menu

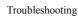

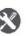

Next

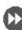

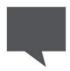

Send a message

Checkyour message Reply to a message Forward or delete a message Delete a conversation

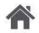

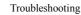

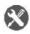

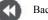

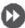

### Check your message

Depending on your notification settings, your phone plays a sound, vibrates, or displays the message briefly in the status barwhen you receive anew message.

On the home screen or list menu, tap Messaging. To check a message, tapa conversation.

## Reply to a message

- 1. On the messages screen, tap the conversation containing the message.
- 2. Inthetext box, enter your message.
- 3. Tap > to send the message.

### Forward or delete a message

- 1. On the messages screen, tap the conversation containing the message.
- Tapand hold amessage.
- 3. Inthepop-upwindow, select Forward or Delete.

### Delete a conversation

- 1. On the home screen or list menu, tap Messaging to display the messages screen.
- 2. Tap and hold a contact or phone number.
- 3. Tap at the bottom of the screen.

## Prestigio Mail

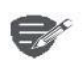

### Set up an email account

#### Send a mail

View your mails Reply to a mail Delete mails

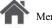

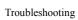

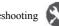

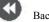

messages. Learntosendor viewemail messages via your personal or company email account.

## Set up an email account

Use this application to sendor view email

- 1. On the home screen or list menu, tap Email and do one of the following:
- If this is your first time adding an email account in Mail, move to the next step.
- If you have already added an email account, then tap  $\frac{1}{2}$  > Settings > addaccount.
- 2. Entertheemailaddress and password for your email account.

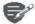

When you finish setting up the email account, the email messages will download to your device.

#### Delete an email account

- 1. Go to Settings > Accounts.
- 2. Taptheemail account your want to delete.
- 3. Tap >Remove account.

### Send a mail

Onthehomescreenorlist menu, tap Email.

tostart composing a new mail. And then tap

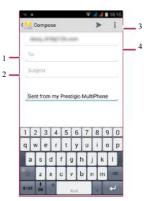

- 1. Enterarecipient
- 2. Enterthemail subject
- 3. More options
- 4. Sendthe mail

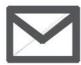

Set up an email account

Send a mail

View your mails Reply to a mail Delete mails

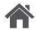

Menu

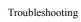

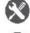

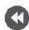

Back

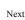

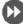

## Viewyour mails

- 1. On the email inbox, tap  $\mathcal{O}$  to check whether there is a new mail.
- 2. Tapthedesired mail to read it.
- Use or to view the previous or next mail.

#### Search for a mail

- 1. Tap to display the search bar.
- 2. Choose a search option in the drop-down list.
- **3.** Enter the first few letters of the mail sender or subject in the search bar.
- 4. Select the mail from the list.

### Reply to a mail

- 1. On the email inbox, tap the email message.
- 2. Tap \( \int\_\), and then compose your mail.
- 3. Tap be to send the mail.

### **Delete mails**

• Tapthemail you wish to delete, and then tap

## Prestigio Camera

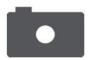

Yourcameraatagalance Take a photo Record a video Photo and video settigns

With your phone, you can take both photos and videos as desired. In addition to a rear camera, there is a camera on the front for video calls and self-portraits.

Tousethecamera, on the home screen or list menu. tap Camera.

### Your camera at a galance

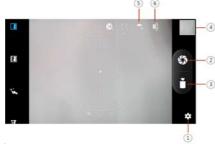

- Phone/videosettings
- Capturephoto
- Video recording
- Imagepreview
- Flash settings
- Switchbetween front/rear camera

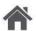

Menu

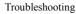

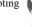

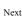

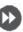

## Take a photo

- 1. Turn on the camera.
- 2. Changethecamera setting if necessary.
- 3. Point the camera at what you want to capture.
- 4. Tap o to capture the photo.

## Take a photo of yourself

- 1. Turn on the camera.
- 2. On the screen, tap .
- 3. Tap to capture the photo.

### Take a panoramic photo

You can capture anything wide or tall objects in a single photo with your phone.

- 1. Turn on the camera.
- 2. Scroll downthecapture modes, and then tap
- 3. When you are ready to take the first shot, tap -
- 4. A directional arrow appears. Pan your phone as smoothly as you can.
- 5. The camera will stitch the shots into a single photo.

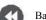

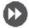

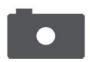

Your camera at a galance Take a photo Record a video Photo and video settigns

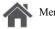

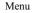

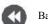

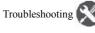

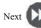

### Record a video

- 1. Turnonthe camera.
- Whenyouare ready to start recording, tap
- 3. Tostop recording, tap.

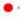

## Photo and video settigns

Before you take a photo or record a video, customise your photo/video settings.

| Generalsettings       |                                                                                       |  |
|-----------------------|---------------------------------------------------------------------------------------|--|
| GPSlocationinfo       | Attacha GPS location tag to the photo.                                                |  |
| Exposure              | This determines how much light the camera's sensor receives.                          |  |
| Scene mode            | Select your desired scene mode.                                                       |  |
| Whitebalance          | Select anappropriate white balance, so images have a true-to-life colour range.       |  |
| Anti-flicker          | Select a bandto avoid the impacts on photos caused by flickers from lighting sources. |  |
| Restore defaults      | Restore to default settings.                                                          |  |
| Photosettings         |                                                                                       |  |
| Zero shutter<br>delay | The ZSD(zeroshutterdelay) functionhelps youcapture photos immediately.                |  |
| Facedetection         | Set the ideal exposure and clarity of faces.                                          |  |
| Selftimer             | Selectatime span for shutter delay to take a self-portrait.                           |  |

| Picture size          | Select from various standard sizes for your picture.                                                                                 |
|-----------------------|----------------------------------------------------------------------------------------------------|
| Preview size          | Set the preview screen ratio before you take a photo.                                                                                |
| ISO                   | AnISOvalue indicates the light sensitivity of your camera's imaging sensor. Higher values are for fast-moving or poorly-lit objects. |
| Videosettings         |                                                                                                    |
| EIS                   | The EIS (Electronic Image Stabilization) function helps reduce blurring associated with the motion of a camera during exposure       |
| Timelapse<br>interval | Set the time lapse interval to adjust the speed of your video output.                                                                |
| Videoquality          | Set the quality level for videosas this setting will affect your file size.                                                          |

## Prestigio MultiMedia

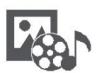

### Gallery

Video player Musicplayer FM radio Yourphone provides several multimedia for your entertainment. You can view your photo gallery, enjoy music, and watch videos.

### Gallery

### View your photos

1. On the home screen or list menu, tap

#### Gallery.

- 2. Browseanalbum or a group of photos.
- **3.** Tapaphoto to viewit full-screen.

#### Zoom in and out

 $Spread two fingers a part on any place to zoom in. \\ Pinch to zoom out, or double-tap to return.$ 

### **Edityour photos**

When viewing aphoto, use the keys on the screen to edit the photos.

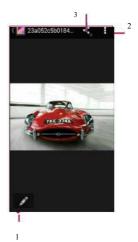

- 1. Edit thephoto
- 2. More options
- 3. Shareyour photo

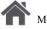

Menu

Troubleshooting

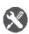

ck

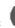

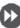

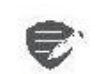

Gallery Video player Musicplayer FM radio

### Video player

You can use the videoplayer on your phone to watch videos

#### Watchavideo

- 1. On the home screen or list menu, tap Videos.
- 2. Select the video that you want towatch.
- 3. Taptheon-screen keystocontrol the video playback.
- 4. Pressthe volume button to adjust the sound.
- 5. Tap to select more options.

### **Music player**

You can listen to your favourite music with the music player. The music app is acentral hub for your favourite music whether it is stored in your phone or streamed through a music service.

#### Listento music

- 1. On the home screen or list menu, tap Music.
- 2. Tapasong from the list, or tap \ to find your desired song.
- 3. Tap the on-screen keys to control the music playback.
- 4. Press the volume button to adjust the sound.
- 5. Tap to select more options.

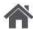

Menu

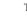

Troubleshooting

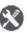

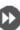

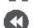

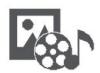

Video player Musicplayer FM radio

### FM radio

You can listento radio programs with your phone.

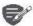

You must connect a head set before using the FM radio on your phone.

### Listento a radio station

- 1. On the some screen or list menu, tap FM Radio.
- 2. Tap > Search. It will start scanning automatically and save the available channels.
- **3.** Usetheon-screen keystocontrol playback:
- 4. Press the volume button to adjust the sound.
- 5. Tap to select more options.

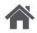

Menu

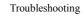

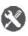

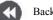

Back

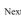

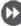

## Prestigio Web&network

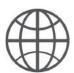

### Connect to the Internet

Web browse

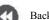

Troubleshooting

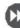

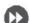

browseawebpage.

You can connect your phone to the Internet and

#### Connect to the Internet

Yourphone connects to the Internet whenever necessary, using a Wi-Fi connection (if available) or your mobile operator's data connection.

#### Data connection

You can use your mobile operator's data connection.

Turnon data connection

- 1. Goto Settings>More...> Mobile networks >Data connection.
- 2. Tapto turn on or off data connection.

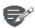

Some apps and services may transfer data over your mobile operator's cellular network, which may result in additional fees. Contact your mobile operator for details.

Turn on data roaming

Connect to your mobile operator's partner networks and access data services when you are out ofyour mobile operator's coverage area.

- 1. Goto Settings>Datausage.
- 2. Tap >Dataroaming to turn it on or off.

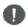

Using data services while roaming may be costly. Check with your mobile operator for data roaming rates before vou use dataroaming.

### Use your phone as a wireless router

Share your dataconnection with other devices by turning your phone into a wireless router.

- 1. Goto Settings>More...> Tethering& portable hotspot.
- 2. Taptoturn on portable Wi-Fi hotspot.

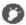

Theother device uses data from your dataplan, which may result in data traffic costs. For info onavailability and costs, contact your network service provider.

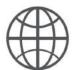

**Connect to the Internet** 

Web browse

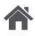

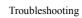

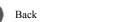

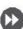

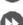

#### Wi-Fi

Connect the device to a Wi-Fi network to use the Internet or share media files with other devices

Connect to a wireless network

- 1. Goto Settings>Wi-Fi.
- Make sure Wi-Fi is switched to On.
- 3. The Wi-Fi section will show the list of networks detected.
- 4. Tapthedesired Wi-Fi network youwantto connect to.
- If you selected a secured network, you will be asked to enterthe network key or password.

#### Web browse

Youcanuse your phone to browse websites. Before browsingawebsite, please confirm that you have turnon data connection or Wi-Fi.

### Browse a webpage

- 1. On the home screen or list menu, tap Browser.
- 2. Enteryour search keywords or a web page address.

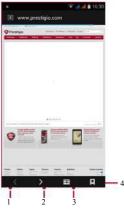

- 1. The previous webpage
- 2. The next webpage
- 3. Webpagepreview
- 4. View Bookmarks, History and Savedpages.

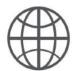

**Connect to the Internet** 

Web browse

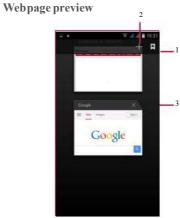

- 1. View Bookmarks
- Open a new page
- 3. Closethe webpage

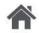

Menu

Troubleshooting

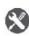

Back

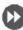

## Prestigio Bluetooth

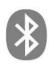

Pair with a Bluetooth device Receive datavia Bluetooth Send data via Bluetooth

Your phone can connect to a compatible Bluetooth device for exchanging data. Bluetooth creates a direct wireless connection between two devices overshort distances

### Pair with a Bluetooth device

- 1. Go to Settings > Bluetooth.
- Makesure Bluetooth is switched to On.
- A list of available Bluetooth devices will appear.
- Tapthedevice you wish to connect with.
- The pairing is made if your pairing request is accepted by the other device.

#### Receive data via Bluetooth

- 1. Makesure Bluetooth is switched to On.
- 2. Tapyour phone model to make it visible to all nearby Bluetooth devices.
- 3. Accept the request and pair with the other Bluetoothdevice(s).
- 4. Slide to open notifications panel, tap Accept.

#### Send data via Bluetooth

- 1. Select the file you want to share.
- Tap < to send the file via Blue tooth.
- 3. Select a device to start sending the file.

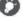

The files received via Bluetoothare stored in the Bluetooth folder

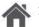

Menu

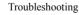

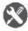

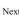

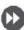

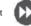

## Prestigio Play store

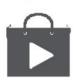

Searchandinstall an app Uninstall an app Use the Google Play Store to purchase and download applications and games that are able to run on your phone. Choose from a wide variety of free and paid apps ranging from productivity apps, entertainment, to games.

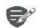

- AGoogle Wallet™ payment service is required to purchase apaid app. You will be asked to confirm the method of payment when you purchase an app.
- The availability of Store and the selection of items available for download depend on your region.

### Search and install an app

- 1. On the list menu, tap Playstore.
- Browseapplications by category, ortap \( \bigcircle{\quad to} \) search with a keyword.
- 3. Select an application to view information.
- 4. Todownload it, tap Install.
- If there is a charge for the application, tap the price, and follow the prompts to complete the purchase.

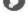

Usea Wi-Fi connection to download large files.

## Uninstall an app

- 1. On the list menu, tap Playstore.
- 3. Selectan app you want to uninstall.
- 4. TapUninstall.

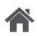

Menu

Troubleshooting

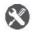

Nex

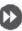

## Prestigio Maps & navigation

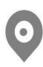

Use Google maps Find a location Search for a place Get directions **Maps settings** 

Troubleshooting

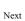

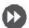

Use this application to pinpoint the location of your phone, search forplaces, or get directions.

## Use Google maps

GoogleMaps lets you track your current location and receive detailed directions to your destination. It also provides a search tool where you can locate places of interest or an address on a map, or view locations at street level.

On the home screen or list menu, tap Maps.

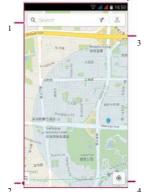

- 1. findanaddress or place
- Mapsettings
- Getdirections
- Show your location

#### Find a location

Turnon or off location service Inorderto find your location on your phone, you need to enable location service.

- 1. Goto Settings > Location.
- 2. Switch Location to On.

### **Findyour location**

On the Maps screen, tap to find your location on the map.

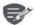

If you are in an area where there are a lot of surrounding buildings, Locations may have ahard time pinpointing your location

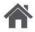

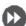

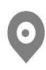

Use Google maps Find a location Search for a place Get directions **Maps settings** 

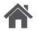

Menu

Troubleshooting

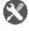

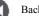

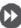

## Search for a place

You can search for a name of an establishment, street, orcity. Suggested matches will be shown while you type.

- 1. On the Maps screen, tap .
- 2. Entertheplaceyou want to search for.
- 3. Select the desired place in the result list.

#### **Get directions**

Get detailed directions to where you want to go.

- 1. On the Maps screen, tap Y to get directions.
- Enteryour start point and end point.
- 3. Select the desired place in the result list.
- 4. Choose how you want to get to your destination.
- 5. The map opens showing the route to your destination.

### **Maps settings**

Youcanset up the Google Maps, tap while viewing the maps.

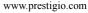

## Prestigio Utilities

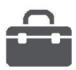

Google search Alarm Calendar

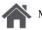

Menu

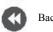

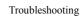

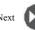

## • On the homeson

Googlesearch

Use this application to search not only the Internet, but also apps and contents on your phone.

• On the home screen or list menu, tap **Google**.

### Search on the web or your phone

- 1. Tapthesearch field, and then enterakeyword.
- **2.** Select one of the suggested keywords that appear.

#### Searchwithyourvoice

Use Google Voice Search to find information on the web just by speaking to your phone.

- On the home screen or list menu, tap Voice search.
- If the Googlesearch bar is available on the Homescreen, voucan also tap.
- Speak akeyword orphrase when Speaknow appears on the screen.
- Select one of the suggested keywords that appear.
- 4. If what you are searching for is in the list, tap the item to open it in its compatible app. Otherwise, tap **Retry** to search again.

#### Alarm

You can set up one or more alarms.

#### Setanalarm

- 1. On the home screen or list menu, tap Clock.
- 1. On the clock screen, tap
- 2. Tap 
   toaddanewalarm.
- $\textbf{3.} \ \ \textbf{Set the alarm time, and then tap } \textbf{Done}.$
- **4.** If you want the alarm for multiple days, tap **Repeat**.

#### Turnoffanalarm

 Selectthealarm, and dragthecheck button to Off.

#### Stop an alarm

When the alarm sounds,

- Slideto : thealarmstops.
- Slideto Z<sup>z</sup>: the alarmwill sound again after a specific length of time.

#### Deleteanalarm

Tap the alarm, and then tap.

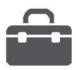

Google search

Alarm

Calendar

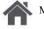

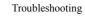

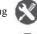

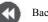

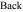

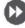

#### Calendar

You can create events and make plans on your calendar.

#### Create an event

- 1. On the home screen or list menu, tap Calendar.
- 2. Select a date, and then tap > New event.
- 3. Edit reminder settings.
- 4. Tap Done to save the event.

### Manage your events

#### Editanevent

Youcanonly edit events you have created.

- 1. Whileviewing your calendar, tap the event your want toedit.
- 2. Tap Andthen make changes to the event.
- 3. Tap Done.

#### Delete an event

Select the event your want to delete, and then tap 📋

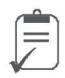

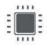

Quad Core 1.3GHz

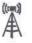

UMTS:900/2100MHz GSM:850/900/1800 /1900MHz

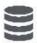

RAM 1GB+8GB eMMC

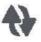

Wi-Fi(802.11b/g/n),3G, Bluetooth4.0 A2DP

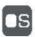

Android<sup>™</sup>6.0(Marshmallow®)

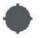

GPS,A-GPS

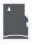

 $MicroSDHC/SDXC \leq 32GB$ 

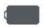

2600mAh

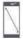

5.3"HD IPS 720x1280 IPS display

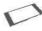

145.9\*73.2\*8.3(H\*W\*D)

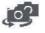

8MP+13MP

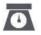

156g

## Prestigio Troubleshooting

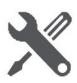

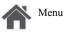

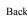

Troubleshooting

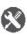

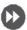

The phone does not switch on

Remove/reinstall the battery. Then charge the phone until the battery icon stops scrolling. Unplug the charger and try to switch the phone on.

The displayshows IMSI failure

This problem is related to your subscription. Contact your operator.

The network symbol is not displayed

The network connection is lost. Either you are in a radio shadow (in a tunnel or between tall buildings) oryouare outside the network coverage area. Try from another place, try to reconnect to the network (especially when abroad), or contact your network operator for assistance/information.

The touchscreen responds slowly or improperly If your device has a touch screen and the touch screen is not responding properly, try the following:

- Remove any protective covers from the touch screen. Protective covers may prevent the device from recognizing your inputs and are not recommended for touch screen devices.
- Ensure that your hands are clean and dry when tappingthetouchscreen.
- Restartyour device to clear any temporary

- softwarebugs.
- Ensure that your device software is upgraded to the latest version.
- If the touch screen is scratched or damaged, take itto your local dealer.

#### Your battery seems to over heat

You might be using a charger that was not intended for use with your phone. Make sure you always use the authentic accessory shipped with your phone.

You can not send text messages

Some networks do not allow message exchanges withother networks. First check that you have entered the number of your SMS centre, or contact vour operator for detailed information on this subject.

You feel that you have missed some calls Check your call divert options.

The display shows SIM failure

Checkthat the SIM card has been inserted correctly. If the problem persists, your SIM card may be damaged. Contact your operator.

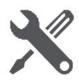

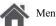

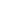

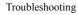

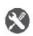

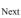

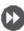

You rphone is not charging

If the battery is completely flat, it might takes everal minutes of precharge (up to 5 minutes in some cases) before the charging icon is displayed on the screen.

The picture captured with the phone camera is not clear

Make sure that the cameralens on both sides is clean

Your device freezes or has fatalerrors

If your device freezes or hangs, you may need to close programs or reset the device to regain functionality. If your device is frozen and unresponsive, remove the battery and try to switch thephone on. The device reboots automatically. If this does not solve the problem, perform a factory datareset. On the list menu, tap **Settings** > **Backup** & reset>Factory data reset.

Others cannot hear you speaking on a call

- Ensure that you are not covering the built-in microphone.
- Ensure that the microphone is close to your mouth.
- If using a headset, ensure that it is properly

#### connected

Another Bluetooth device is not located

- Ensure that the Bluetooth wireless feature is activated on your device.
- Ensure that the Bluetooth wireless feature is activated on the device you wish to connect to. ifnecessary.
- Ensure that your device and the other Bluetooth device are within the maximum Bluetooth range (10 m).

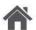

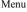

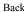